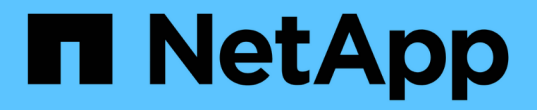

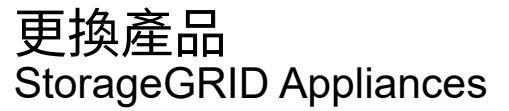

NetApp June 04, 2024

This PDF was generated from https://docs.netapp.com/zh-tw/storagegrid-appliances/sg6100/replacingsgf6112-appliance.html on June 04, 2024. Always check docs.netapp.com for the latest.

# 目錄

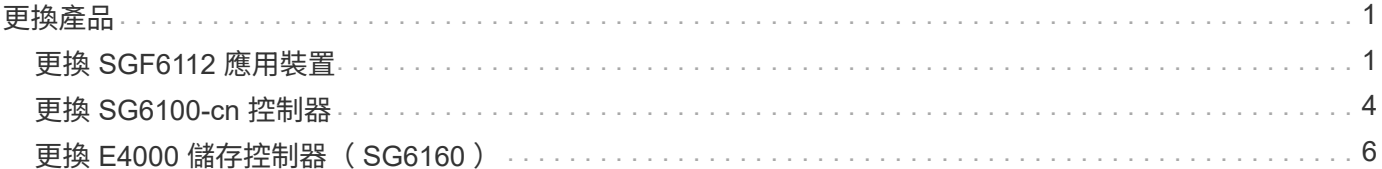

# <span id="page-2-0"></span>更換產品

## <span id="page-2-1"></span>更換 **SGF6112** 應用裝置

如果設備無法正常運作或故障、您可能需要更換設備。

開始之前

- 您的替換產品的零件編號與您要更換的產品相同。
- 您有標籤可識別連接至本產品的每條纜線。
- 您有 ["](https://docs.netapp.com/zh-tw/storagegrid-appliances/sg6100/locating-sgf6112-in-data-center.html)[實際放置設備](https://docs.netapp.com/zh-tw/storagegrid-appliances/sg6100/locating-sgf6112-in-data-center.html)["](https://docs.netapp.com/zh-tw/storagegrid-appliances/sg6100/locating-sgf6112-in-data-center.html)。

關於這項工作

當您更換產品時、將無法存取此節點。StorageGRID如果設備運作正常、您可以在本程序開始時執行管制關機。

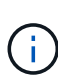

如果您要在安裝StorageGRID 完更新功能之前更換產品、StorageGRID 完成此程序後、可能無法 立即存取《產品安裝程式(到此安裝程式)」。雖然您可以從與應用裝置位於同一子網路上的其 他主機存取 StorageGRID 應用裝置安裝程式、但您無法從其他子網路上的主機存取。此情況應 在15分鐘內自行解決(當原始應用裝置的任何ARP快取項目逾時時)、或者您可以從本機路由器 或閘道手動清除任何舊的ARP快取項目、以立即清除此狀況。

#### 步驟

- 1. 顯示應用裝置的目前組態並加以記錄。
	- a. 登入要更換的應用裝置:
		- i. 輸入下列命令: ssh admin@*grid\_node\_IP*
		- ii. 輸入中所列的密碼 Passwords.txt 檔案:
		- iii. 輸入下列命令以切換至root: su -
		- iv. 輸入中所列的密碼 Passwords.txt 檔案:

當您以root登入時、提示會從變更 \$ 至 #。

## b. 輸入: **run-host-command ipmitool lan print** 顯示應用裝置目前的 BMC 組態。

- 2. ["](https://docs.netapp.com/zh-tw/storagegrid-appliances/sg6100/power-sgf6112-off-on.html#shut-down-the-sgf6112-appliance)[關閉產品電源](https://docs.netapp.com/zh-tw/storagegrid-appliances/sg6100/power-sgf6112-off-on.html#shut-down-the-sgf6112-appliance)["](https://docs.netapp.com/zh-tw/storagegrid-appliances/sg6100/power-sgf6112-off-on.html#shut-down-the-sgf6112-appliance)。
- 3. 如果此 StorageGRID 應用裝置上的任何網路介面都設定為使用 DHCP 、則您需要更新 DHCP 伺服器上的永 久 DHCP 租用指派、以參照替換應用裝置的 MAC 位址。如此可確保設備已指派預期的 IP 位址。

請聯絡您的網路或 DHCP 伺服器管理員、以更新永久的 DHCP 租用指派。系統管理員可以從 DHCP 伺服器 記錄檔中判斷更換設備的 MAC 位址、或是檢查裝置乙太網路連接埠所連接之交換器中的 MAC 位址表。

- 4. 拆下並更換產品:
	- a. 標記纜線、然後拔下纜線和任何網路收發器。

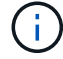

為避免效能降低、請勿在纜線上扭轉、摺疊、夾住或踩踏。

- b. ["](https://docs.netapp.com/zh-tw/storagegrid-appliances/sg6100/reinstalling-sgf6112-into-cabinet-or-rack.html)[從機櫃或機架中移除故障的應用裝置](https://docs.netapp.com/zh-tw/storagegrid-appliances/sg6100/reinstalling-sgf6112-into-cabinet-or-rack.html)["](https://docs.netapp.com/zh-tw/storagegrid-appliances/sg6100/reinstalling-sgf6112-into-cabinet-or-rack.html)。
- c. 請注意故障設備中可更換元件(兩個電源供應器、三個 NIC 和十二個 SSD )的位置。

12 個磁碟機位於機箱的下列位置(圖示為卸下擋板的機箱正面):

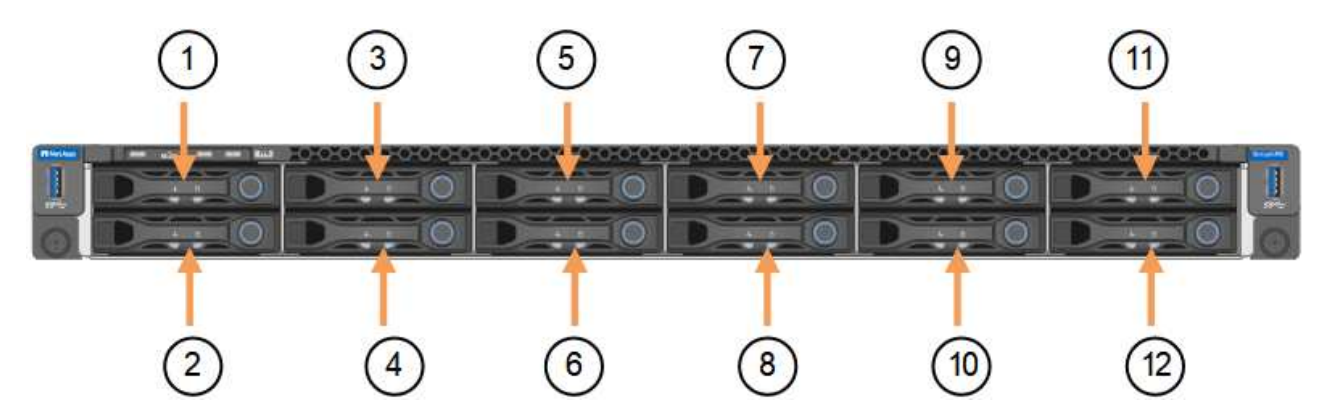

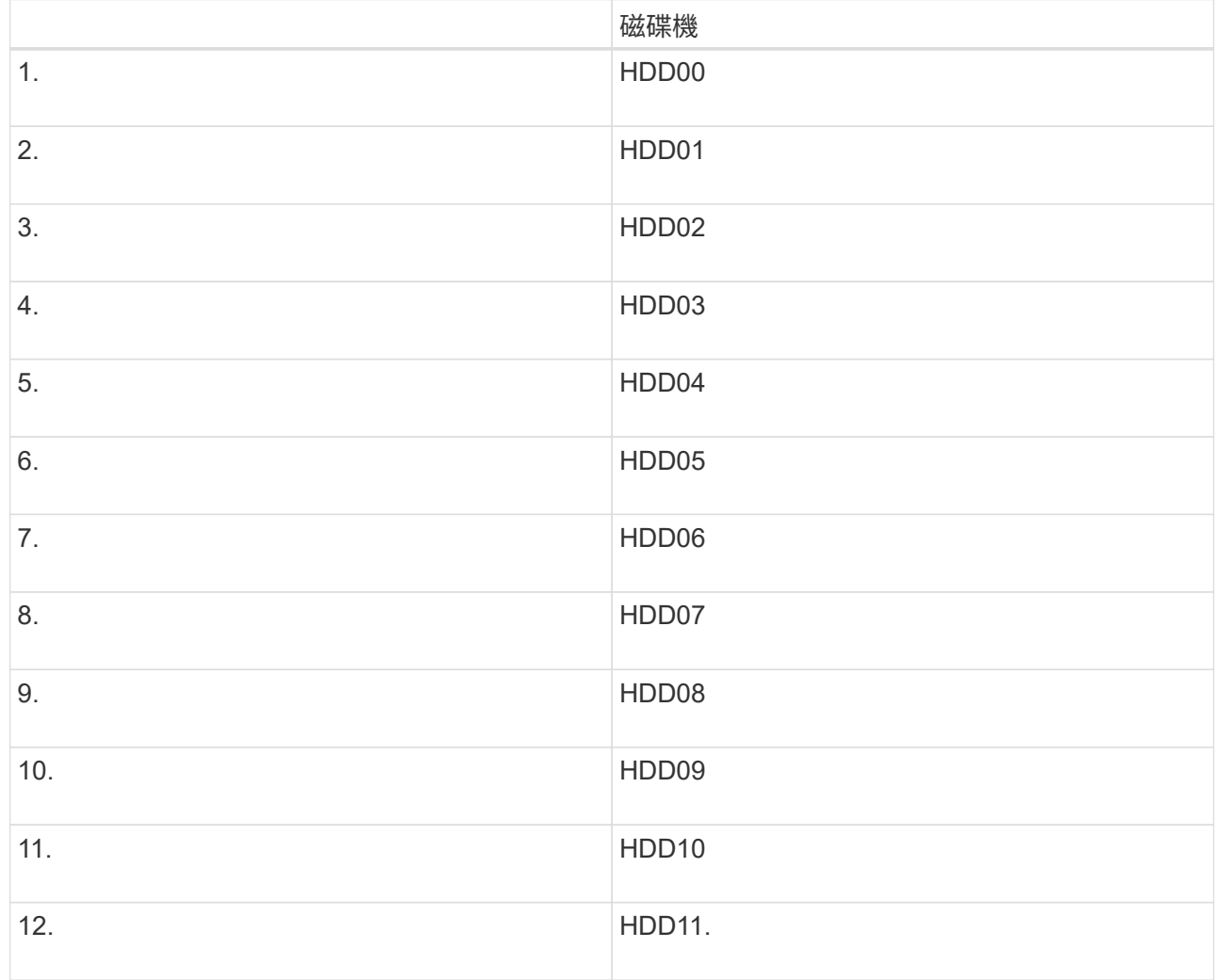

d. 將可更換的元件移至更換的應用裝置。

請遵循所提供的維護指示、重新安裝可更換的元件。

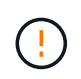

如果您想要保留磁碟機上的資料、請務必將 SSD 磁碟機插入故障應用裝置中所佔用的磁碟機 插槽。如果您不這麼做、應用裝置安裝程式會顯示警告訊息、您必須將磁碟機放入正確的插 槽、然後重新啟動應用裝置、設備才能重新加入網格。

- a. ["](https://docs.netapp.com/zh-tw/storagegrid-appliances/sg6100/reinstalling-sgf6112-into-cabinet-or-rack.html)[將替換產品安裝到機櫃或機架中](https://docs.netapp.com/zh-tw/storagegrid-appliances/sg6100/reinstalling-sgf6112-into-cabinet-or-rack.html)["](https://docs.netapp.com/zh-tw/storagegrid-appliances/sg6100/reinstalling-sgf6112-into-cabinet-or-rack.html)。
- b. 更換纜線和任何光纖收發器。
- 5. 開啟產品電源。
- 6. 如果您更換的應用裝置已啟用 SED 磁碟機的硬碟機加密、則您必須 ["](https://docs.netapp.com/zh-tw/storagegrid-appliances/installconfig/optional-enabling-node-encryption.html#access-an-encrypted-drive)[輸入](https://docs.netapp.com/zh-tw/storagegrid-appliances/installconfig/optional-enabling-node-encryption.html#access-an-encrypted-drive)[磁碟](https://docs.netapp.com/zh-tw/storagegrid-appliances/installconfig/optional-enabling-node-encryption.html#access-an-encrypted-drive)[機加密密碼](https://docs.netapp.com/zh-tw/storagegrid-appliances/installconfig/optional-enabling-node-encryption.html#access-an-encrypted-drive)["](https://docs.netapp.com/zh-tw/storagegrid-appliances/installconfig/optional-enabling-node-encryption.html#access-an-encrypted-drive) 可在第一次啓動 更換設備時訪問加密的驅動器。
- 7. 請等待產品重新加入網格。如果應用裝置未重新加入網格、請遵循 StorageGRID 應用裝置安裝程式首頁上 的指示來解決任何問題。

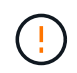

為了避免資料遺失、如果 Appliance Installer 指出需要變更實體硬體、例如將磁碟機移至不同 的插槽、請先關閉應用裝置電源、再進行硬體變更。

- 8. 如果您更換的應用裝置使用金鑰管理伺服器( KMS )來管理節點加密的加密金鑰、則可能需要額外的組 態、節點才能加入網格。如果節點未自動加入網格、請確定這些組態設定已傳輸至新應用裝置、並手動設定 任何沒有預期組態的設定:
	- ["](https://docs.netapp.com/zh-tw/storagegrid-appliances/installconfig/accessing-storagegrid-appliance-installer.html)[設定](https://docs.netapp.com/zh-tw/storagegrid-appliances/installconfig/accessing-storagegrid-appliance-installer.html) [StorageGRID](https://docs.netapp.com/zh-tw/storagegrid-appliances/installconfig/accessing-storagegrid-appliance-installer.html) [連線](https://docs.netapp.com/zh-tw/storagegrid-appliances/installconfig/accessing-storagegrid-appliance-installer.html)["](https://docs.netapp.com/zh-tw/storagegrid-appliances/installconfig/accessing-storagegrid-appliance-installer.html)
	- ["](https://docs.netapp.com/us-en/storagegrid-118/admin/kms-overview-of-kms-and-appliance-configuration.html#set-up-the-appliance)[設定應用裝置的節點加密](https://docs.netapp.com/us-en/storagegrid-118/admin/kms-overview-of-kms-and-appliance-configuration.html#set-up-the-appliance)["](https://docs.netapp.com/us-en/storagegrid-118/admin/kms-overview-of-kms-and-appliance-configuration.html#set-up-the-appliance)
- 9. 登入更換的應用裝置:
	- a. 輸入下列命令: ssh admin@*grid\_node\_IP*
	- b. 輸入中所列的密碼 Passwords.txt 檔案:
	- c. 輸入下列命令以切換至root: su -
	- d. 輸入中所列的密碼 Passwords.txt 檔案:
- 10. 恢復所更換設備的 BMC 網路連線能力。有兩種選擇:
	- 使用靜態 IP 、網路遮罩和閘道
	- 使用 DHCP 取得 IP 、網路遮罩和閘道
		- i. 若要還原 BMC 組態以使用靜態 IP 、網路遮罩和閘道、請輸入下列命令:

**run-host-command ipmitool lan set 1 ipsrc static**

**run-host-command ipmitool lan set 1 ipaddr** *Appliance\_IP*

**run-host-command ipmitool lan set 1 netmask** *Netmask\_IP*

**run-host-command ipmitool lan set 1 defgw ipaddr** *Default\_gateway*

i. 若要還原 BMC 組態以使用 DHCP 取得 IP 、網路遮罩和閘道、請輸入下列命令:

**run-host-command ipmitool lan set 1 ipsrc dhcp**

11. 還原 BMC 網路連線之後、請連線至 BMC 介面以稽核及還原您可能已套用的任何其他自訂 BMC 組態。例 如、您應該確認 SNMP 設陷目的地和電子郵件通知的設定。請參閱 ["](https://docs.netapp.com/zh-tw/storagegrid-appliances/installconfig/configuring-bmc-interface.html)[設定](https://docs.netapp.com/zh-tw/storagegrid-appliances/installconfig/configuring-bmc-interface.html) [BMC](https://docs.netapp.com/zh-tw/storagegrid-appliances/installconfig/configuring-bmc-interface.html) [介面](https://docs.netapp.com/zh-tw/storagegrid-appliances/installconfig/configuring-bmc-interface.html)["](https://docs.netapp.com/zh-tw/storagegrid-appliances/installconfig/configuring-bmc-interface.html)。

12. 確認應用裝置節點出現在Grid Manager中、且未顯示任何警示。

完成後

更換零件後、請將故障零件歸還給NetApp、如套件隨附的RMA指示所述。請參閱 ["](https://mysupport.netapp.com/site/info/rma)[零件](https://mysupport.netapp.com/site/info/rma)[退貨擴大](https://mysupport.netapp.com/site/info/rma)[機](https://mysupport.netapp.com/site/info/rma)[;](https://mysupport.netapp.com/site/info/rma)[更換](https://mysupport.netapp.com/site/info/rma)" 頁面 以取得更多資訊。

相關資訊

["](https://docs.netapp.com/zh-tw/storagegrid-appliances/installconfig/viewing-status-indicators.html)[檢](https://docs.netapp.com/zh-tw/storagegrid-appliances/installconfig/viewing-status-indicators.html)[視](https://docs.netapp.com/zh-tw/storagegrid-appliances/installconfig/viewing-status-indicators.html)[狀態指標](https://docs.netapp.com/zh-tw/storagegrid-appliances/installconfig/viewing-status-indicators.html)["](https://docs.netapp.com/zh-tw/storagegrid-appliances/installconfig/viewing-status-indicators.html)

["](https://docs.netapp.com/zh-tw/storagegrid-appliances/installconfig/troubleshooting-hardware-installation-sg6100.html#view-error-codes)[檢](https://docs.netapp.com/zh-tw/storagegrid-appliances/installconfig/troubleshooting-hardware-installation-sg6100.html#view-error-codes)[視](https://docs.netapp.com/zh-tw/storagegrid-appliances/installconfig/troubleshooting-hardware-installation-sg6100.html#view-error-codes)[應用裝置的開機](https://docs.netapp.com/zh-tw/storagegrid-appliances/installconfig/troubleshooting-hardware-installation-sg6100.html#view-error-codes)[代](https://docs.netapp.com/zh-tw/storagegrid-appliances/installconfig/troubleshooting-hardware-installation-sg6100.html#view-error-codes)[碼](https://docs.netapp.com/zh-tw/storagegrid-appliances/installconfig/troubleshooting-hardware-installation-sg6100.html#view-error-codes)["](https://docs.netapp.com/zh-tw/storagegrid-appliances/installconfig/troubleshooting-hardware-installation-sg6100.html#view-error-codes)

## <span id="page-5-0"></span>更換 **SG6100-cn** 控制器

如果 SG6100-CN 控制器無法以最佳方式運作或發生故障、您可能需要更換該控制器。

開始之前

- 您的更換控制器的零件編號與您要更換的控制器相同。
- 您可以使用標籤來識別連接至控制器的每條纜線。
- 您已實際找到要在資料中心更換的控制器。

["](https://docs.netapp.com/zh-tw/storagegrid-appliances/sg6100/locating-sgf6112-in-data-center.html)[在](https://docs.netapp.com/zh-tw/storagegrid-appliances/sg6100/locating-sgf6112-in-data-center.html)[資料](https://docs.netapp.com/zh-tw/storagegrid-appliances/sg6100/locating-sgf6112-in-data-center.html)[中](https://docs.netapp.com/zh-tw/storagegrid-appliances/sg6100/locating-sgf6112-in-data-center.html)[心找](https://docs.netapp.com/zh-tw/storagegrid-appliances/sg6100/locating-sgf6112-in-data-center.html)[到](https://docs.netapp.com/zh-tw/storagegrid-appliances/sg6100/locating-sgf6112-in-data-center.html)[控](https://docs.netapp.com/zh-tw/storagegrid-appliances/sg6100/locating-sgf6112-in-data-center.html)[制器](https://docs.netapp.com/zh-tw/storagegrid-appliances/sg6100/locating-sgf6112-in-data-center.html)["](https://docs.netapp.com/zh-tw/storagegrid-appliances/sg6100/locating-sgf6112-in-data-center.html)

關於這項工作

更換 SG6100-CN 控制器時、將無法存取應用裝置儲存節點。如果 SG6100-CN 控制器運作正常、您可以在本程 序開始時執行管制關機。

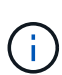

如果您在安裝StorageGRID 完此程序之前更換控制器、可能StorageGRID 無法在完成此程序後立 即存取《產品安裝程式(到此程序)」。雖然您可以從與應用裝置位於同一子網路上的其他主機 存取 StorageGRID 應用裝置安裝程式、但您無法從其他子網路上的主機存取。此情況應在15分 鐘內自行解決(當原始控制器的任何ARP快取項目逾時時)、或者您可以從本機路由器或閘道手 動清除任何舊的ARP快取項目、以立即清除此狀況。

步驟

- 1. 顯示應用裝置的目前組態並加以記錄。
	- a. 登入要更換的應用裝置:
		- i. 輸入下列命令: ssh admin@*grid\_node\_IP*
		- ii. 輸入中所列的密碼 Passwords.txt 檔案:
		- iii. 輸入下列命令以切換至root: su -
		- iv. 輸入中所列的密碼 Passwords.txt 檔案:

當您以root登入時、提示會從變更 \$ 至 #。

b. 輸入: **run-host-command ipmitool lan print** 顯示應用裝置目前的 BMC 組態。

- 2. 如果 SG6100-CN 控制器運作良好、可進行控制關機、 ["](https://docs.netapp.com/zh-tw/storagegrid-appliances/sg6100/power-sgf6112-off-on.html)[關閉](https://docs.netapp.com/zh-tw/storagegrid-appliances/sg6100/power-sgf6112-off-on.html) [SG6100-CN](https://docs.netapp.com/zh-tw/storagegrid-appliances/sg6100/power-sgf6112-off-on.html) [控](https://docs.netapp.com/zh-tw/storagegrid-appliances/sg6100/power-sgf6112-off-on.html)[制器](https://docs.netapp.com/zh-tw/storagegrid-appliances/sg6100/power-sgf6112-off-on.html)["](https://docs.netapp.com/zh-tw/storagegrid-appliances/sg6100/power-sgf6112-off-on.html)。
- 3. 如果此 StorageGRID 應用裝置上的任何網路介面都設定為使用 DHCP 、您可能需要更新 DHCP 伺服器上的 永久 DHCP 租用指派、以參照替換應用裝置的 MAC 位址。此更新可確保設備已指派預期的 IP 位址。
- 4. 移除並更換 SG6100-CN 控制器:
	- a. 標記纜線、然後拔下纜線。

為避免效能降低、請勿在纜線上扭轉、摺疊、夾住或踩踏。

- b. 從機櫃或機架中取出故障控制器。
- c. 將替換控制器安裝到機櫃或機架中。
- d. 更換纜線。
- e. 開啟控制器電源並監控控制器 LED 。
- 5. 如果您更換的應用裝置已啟用 SED 磁碟機的硬碟機加密、則您必須 ["](https://docs.netapp.com/us-en/storagegrid-appliances/installconfig/optional-enabling-node-encryption.html#access-an-encrypted-drive)[輸入](https://docs.netapp.com/us-en/storagegrid-appliances/installconfig/optional-enabling-node-encryption.html#access-an-encrypted-drive)[磁碟](https://docs.netapp.com/us-en/storagegrid-appliances/installconfig/optional-enabling-node-encryption.html#access-an-encrypted-drive)[機加密密碼](https://docs.netapp.com/us-en/storagegrid-appliances/installconfig/optional-enabling-node-encryption.html#access-an-encrypted-drive)["](https://docs.netapp.com/us-en/storagegrid-appliances/installconfig/optional-enabling-node-encryption.html#access-an-encrypted-drive) 可在第一次啓動 更換設備時訪問加密的驅動器。
- 6. 如果您更換控制器的應用裝置使用金鑰管理伺服器( KMS )來加密資料、則可能需要額外的組態、節點才 能加入網格。如果節點未自動加入網格、請確定這些組態設定已傳輸至新控制器、並手動設定任何沒有預期 組態的設定:
	- ["](https://docs.netapp.com/zh-tw/storagegrid-appliances/installconfig/configuring-network-links.html)[設定網路連](https://docs.netapp.com/zh-tw/storagegrid-appliances/installconfig/configuring-network-links.html)[結](https://docs.netapp.com/zh-tw/storagegrid-appliances/installconfig/configuring-network-links.html)["](https://docs.netapp.com/zh-tw/storagegrid-appliances/installconfig/configuring-network-links.html)
	- ["](https://docs.netapp.com/zh-tw/storagegrid-appliances/installconfig/setting-ip-configuration.html)[設定](https://docs.netapp.com/zh-tw/storagegrid-appliances/installconfig/setting-ip-configuration.html)[StorageGRID](https://docs.netapp.com/zh-tw/storagegrid-appliances/installconfig/setting-ip-configuration.html) [靜](https://docs.netapp.com/zh-tw/storagegrid-appliances/installconfig/setting-ip-configuration.html)[態](https://docs.netapp.com/zh-tw/storagegrid-appliances/installconfig/setting-ip-configuration.html)[IP](https://docs.netapp.com/zh-tw/storagegrid-appliances/installconfig/setting-ip-configuration.html)[位址](https://docs.netapp.com/zh-tw/storagegrid-appliances/installconfig/setting-ip-configuration.html)["](https://docs.netapp.com/zh-tw/storagegrid-appliances/installconfig/setting-ip-configuration.html)
	- ["](https://docs.netapp.com/us-en/storagegrid-118/admin/kms-overview-of-kms-and-appliance-configuration.html#set-up-the-appliance)[設定應用裝置的節點加密](https://docs.netapp.com/us-en/storagegrid-118/admin/kms-overview-of-kms-and-appliance-configuration.html#set-up-the-appliance)["](https://docs.netapp.com/us-en/storagegrid-118/admin/kms-overview-of-kms-and-appliance-configuration.html#set-up-the-appliance)
- 7. 使用更換的控制器登入應用裝置:
	- a. 輸入下列命令: ssh admin@*grid\_node\_IP*
	- b. 輸入中所列的密碼 Passwords.txt 檔案:
	- c. 輸入下列命令以切換至root: su -
	- d. 輸入中所列的密碼 Passwords.txt 檔案:
- 8. 還原應用裝置的 BMC 網路連線能力。有兩種選擇:
	- 使用靜態 IP 、網路遮罩和閘道
	- 使用 DHCP 取得 IP 、網路遮罩和閘道
		- i. 若要還原 BMC 組態以使用靜態 IP 、網路遮罩和閘道、請輸入下列命令:

**run-host-command ipmitool lan set 1 ipaddr** *Appliance\_IP*

**run-host-command ipmitool lan set 1 netmask** *Netmask\_IP*

**run-host-command ipmitool lan set 1 defgw ipaddr** *Default\_gateway*

i. 若要還原 BMC 組態以使用 DHCP 取得 IP 、網路遮罩和閘道、請輸入下列命令:

- 9. 還原 BMC 網路連線之後、請連線至 BMC 介面以稽核及還原您可能已套用的任何其他自訂 BMC 組態。例 如、您應該確認 SNMP 設陷目的地和電子郵件通知的設定。請參閱 ["](https://docs.netapp.com/zh-tw/storagegrid-appliances/installconfig/configuring-bmc-interface.html)[設定](https://docs.netapp.com/zh-tw/storagegrid-appliances/installconfig/configuring-bmc-interface.html) [BMC](https://docs.netapp.com/zh-tw/storagegrid-appliances/installconfig/configuring-bmc-interface.html) [介面](https://docs.netapp.com/zh-tw/storagegrid-appliances/installconfig/configuring-bmc-interface.html)["](https://docs.netapp.com/zh-tw/storagegrid-appliances/installconfig/configuring-bmc-interface.html)。
- 10. 確認應用裝置節點出現在Grid Manager中、且未顯示任何警示。

更換零件後、請將故障零件歸還給NetApp、如套件隨附的RMA指示所述。請參閱 ["](https://mysupport.netapp.com/site/info/rma)[零件](https://mysupport.netapp.com/site/info/rma)[退貨擴大](https://mysupport.netapp.com/site/info/rma)[機](https://mysupport.netapp.com/site/info/rma)[;](https://mysupport.netapp.com/site/info/rma)[更換](https://mysupport.netapp.com/site/info/rma)["](https://mysupport.netapp.com/site/info/rma) 頁面 以取得更多資訊。

## <span id="page-7-0"></span>更換 **E4000** 儲存控制器( **SG6160** )

如果 E4000 控制器無法以最佳方式運作或故障、您可能需要更換它。

開始之前

- 您的更換控制器的零件編號與您要更換的控制器相同。
- 您可以使用標籤來識別連接至控制器的每條纜線。
- 您有一個ESD腕帶、或是已採取其他防靜電預防措施。
- 您有1號十字螺絲起子。
- 您已將儲存設備實際放置在資料中心中、以便更換控制器。

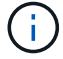

請勿仰賴 E 系列指示來更換 StorageGRID 應用裝置中的控制器、因為程序不同。

關於這項工作

您可以透過兩種方式判斷控制器是否故障:

- Grid Manager 警示會指出儲存控制器故障狀況、而 SANtricity 系統管理員中的 Grid Manager 或 Recovery Guru 會引導您更換控制器。
- 控制器上的黃色警示LED亮起、表示控制器發生故障。

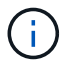

如果機櫃中的兩個控制器都有其注意LED亮起、請聯絡技術支援部門以尋求協助。

如果您的應用裝置包含兩個儲存控制器、您可以在應用裝置開機並執行讀寫作業時更換其中一個控制器、前提是 符合下列條件:

- 機櫃中的第二個控制器具有最佳狀態。
- 「恢復大師」的「詳細資料」區域中的「確定要移除」欄SANtricity 位會顯示\*「是」\*、表示移除此元件是 安全的。

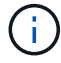

如有可能、請將設備置於維護模式以進行此更換程序、以盡量減少意外錯誤或故障所造成的潛在 影響。

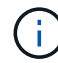

如果磁碟櫃中的第二個控制器沒有最佳狀態、或是Recovery Guru表示無法移除控制器、請聯絡 技術支援部門。

## 步驟 **1** :準備更換控制器

準備更換 E4000 控制器。

### 步驟

1. 打開新控制器的包裝、將其放置在無靜態的平面上。

保存包裝材料、以便在運送故障控制器時使用。

2. 在更換的控制器背面找到MAC位址和FRU零件編號標籤。

步驟 **2** :將控制器離線

準備移除故障控制器、並將其離線。您可以使用 SANtricity 系統管理員來執行這些步驟。

步驟

1. 確認故障控制器的更換零件編號與更換控制器的FRU零件編號相同。

當控制器發生故障且需要更換時、替換零件編號會顯示在Recovery Guru的「Details(詳細資料)」區域 中。如果您需要手動尋找此號碼、可以在控制器的\*基礎\*索引標籤上查看。

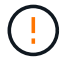

\* 資料存取可能中斷及 #8212 ; \* 如果兩個零件編號不同、請勿嘗試此程序。

2. 備份組態資料庫。

如果移除控制器時發生問題、您可以使用儲存的檔案來還原組態。系統會儲存RAID組態資料庫的目前狀 態、其中包含控制器上磁碟區群組和磁碟集區的所有資料。

- a. 選擇 \* 支援›支援中心›診斷 \* 。
- b. 選擇\*收集組態資料\*。
- c. 按一下「\* Collect\*」。

檔案會以\*組態Data-<arrayName>-<DateTimer>.7z\*的名稱儲存在瀏覽器的「下載」資料夾中。

3. 收集應用裝置的支援資料。

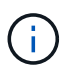

在更換元件之前和之後收集支援資料、可確保在更換元件無法解決問題時、您可以將一組完 整的記錄傳送給技術支援部門。

如果移除控制器時發生問題、您可以使用儲存的檔案來疑難排解問題。系統會將儲存陣列的庫存、狀態和效 能資料儲存在單一檔案中。

- a. \* 選擇支援›支援中心›診斷 \* 。
- b. 選擇\*收集支援資料\*。

c. 按一下「\* Collect\*」。

4. 讓您計畫要更換的控制器離線。

## 步驟 **3** :取下控制器箱

### 移除控制器容器。

## 步驟

- 1. 放置於防靜電腕帶上或採取其他防靜電預防措施。
- 2. 標示連接至控制器容器的每條纜線。
- 3. 從控制器容器拔下所有纜線。

為避免效能降低、請勿扭轉、摺疊、夾緊或踏上纜線。

- 4. 壓下凸輪把手上的閂鎖、直到鬆開為止、完全打開凸輪把手、從中間背板釋放控制器圓筒、然後用雙手將控 制器圓筒拉出機箱。
- 5. 將控制器放在無靜電的平面上、可拆式外蓋朝上。
- 6. 按下控制器圓筒兩側的藍色按鈕以打開蓋子、然後向上或向外旋轉控制器圓筒的蓋子。

步驟 **4** :確定要傳輸到更換控制器的零件

您的更換控制器可能已預先安裝零件。確定必須將哪些零件轉移到更換控制器圓筒。

- 1. 將替換控制器放在平坦、無靜電的表面上、可拆式外蓋朝上。
- 2. 按下控制器圓筒兩側的藍色按鈕以打開蓋子、然後向上或向外旋轉控制器圓筒的蓋子。
- 3. 確定更換的控制器是否包含電池和(或) DIMM 。如果有、請重新安裝控制器護蓋、然後前往 步驟 8 :更 換控制器。否則:
	- 如果更換的控制器不含電池或 DIMM 、請前往 步驟 5 :取出電池。
	- 如果更換的控制器包含電池、但不是 DIMM 、請前往 步驟 6 :移動 DIMM。

步驟 **5** :取出電池

從受損的控制器中取出電池、必要時將其安裝在替換控制器中。

### 步驟

- 1. 從控制器電池箱中取出電池:
	- a. 按下控制器圓筒側邊的藍色按鈕。
	- b. 將電池向上滑動、直到其脫離固定支架、然後將電池從控制器圓筒中取出。
	- c. 擠壓電池插頭正面的固定夾、將插頭從插槽中拔下、然後從插槽拔下電池纜線。

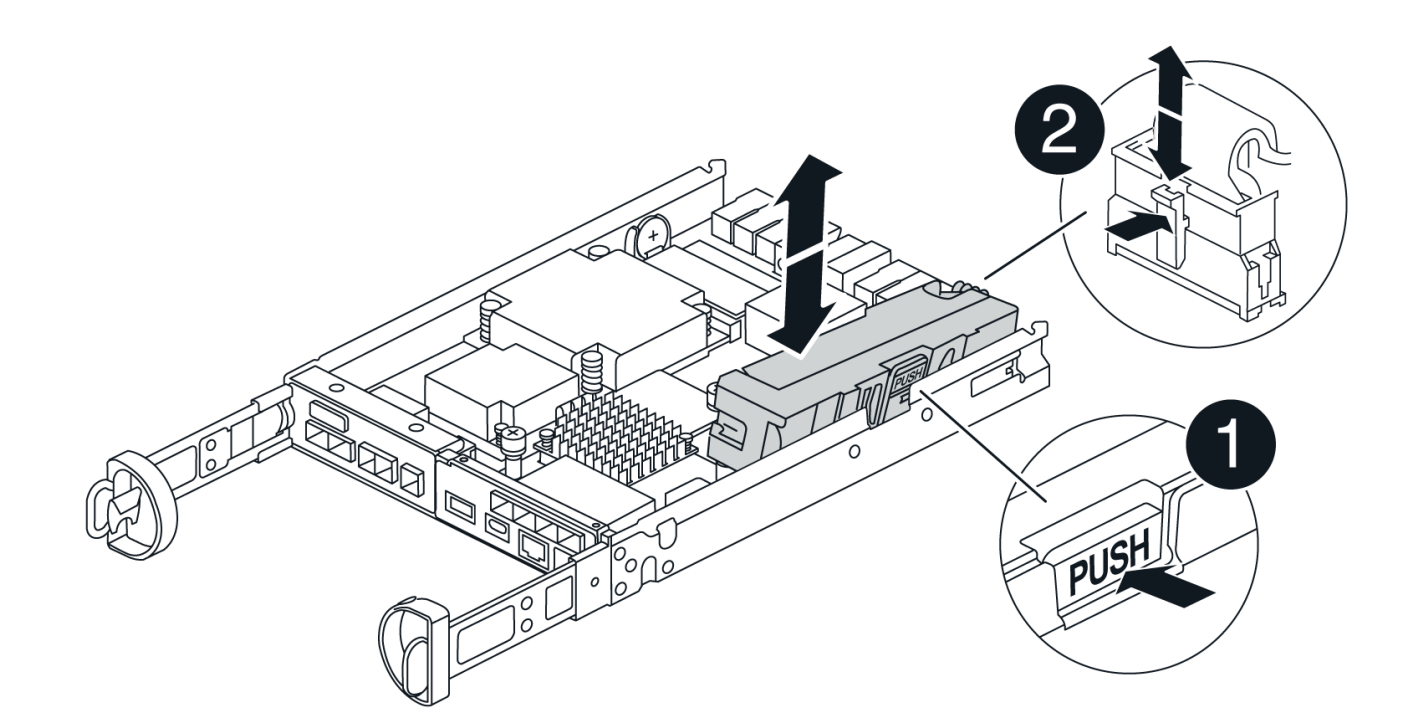

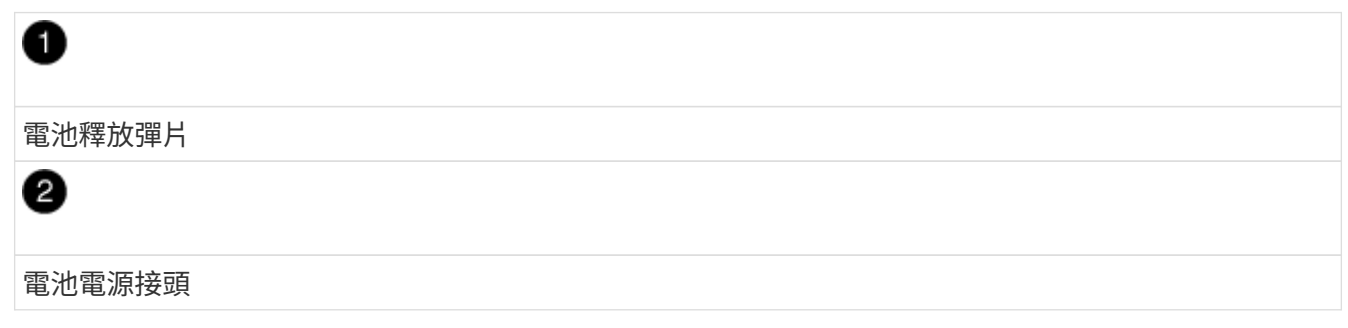

- 2. 將電池移至更換的控制器圓筒並安裝:
	- a. 將電池與金屬板側牆上的固定支架對齊、但請勿連接電池。將其餘元件移至更換控制器圓筒之後、您就 可以將其插入。
- 3. 如果更換的控制器已預先安裝 DIMM 、請前往 步驟 7 :安裝電池。否則、請繼續下一步。

## 步驟 **6** :移動 **DIMM**

從受損的控制器圓筒中取出 DIMM 、並將其安裝到更換的控制器圓筒中。

步驟

1. 找到控制器圓筒上的 DIMM 。

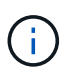

請注意 DIMM 在插槽中的位置、以便您可以將 DIMM 插入更換控制器圓筒中的相同位置、並 以正確的方向插入。 從受損的控制器容器中取出 DIMM :

a. 慢慢地將 DIMM 兩側的兩個 DIMM 彈出彈片往外推、將 DIMM 從插槽中退出。

DIMM 會稍微向上旋轉。

b. 儘量旋轉 DIMM 、然後將 DIMM 滑出插槽。

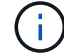

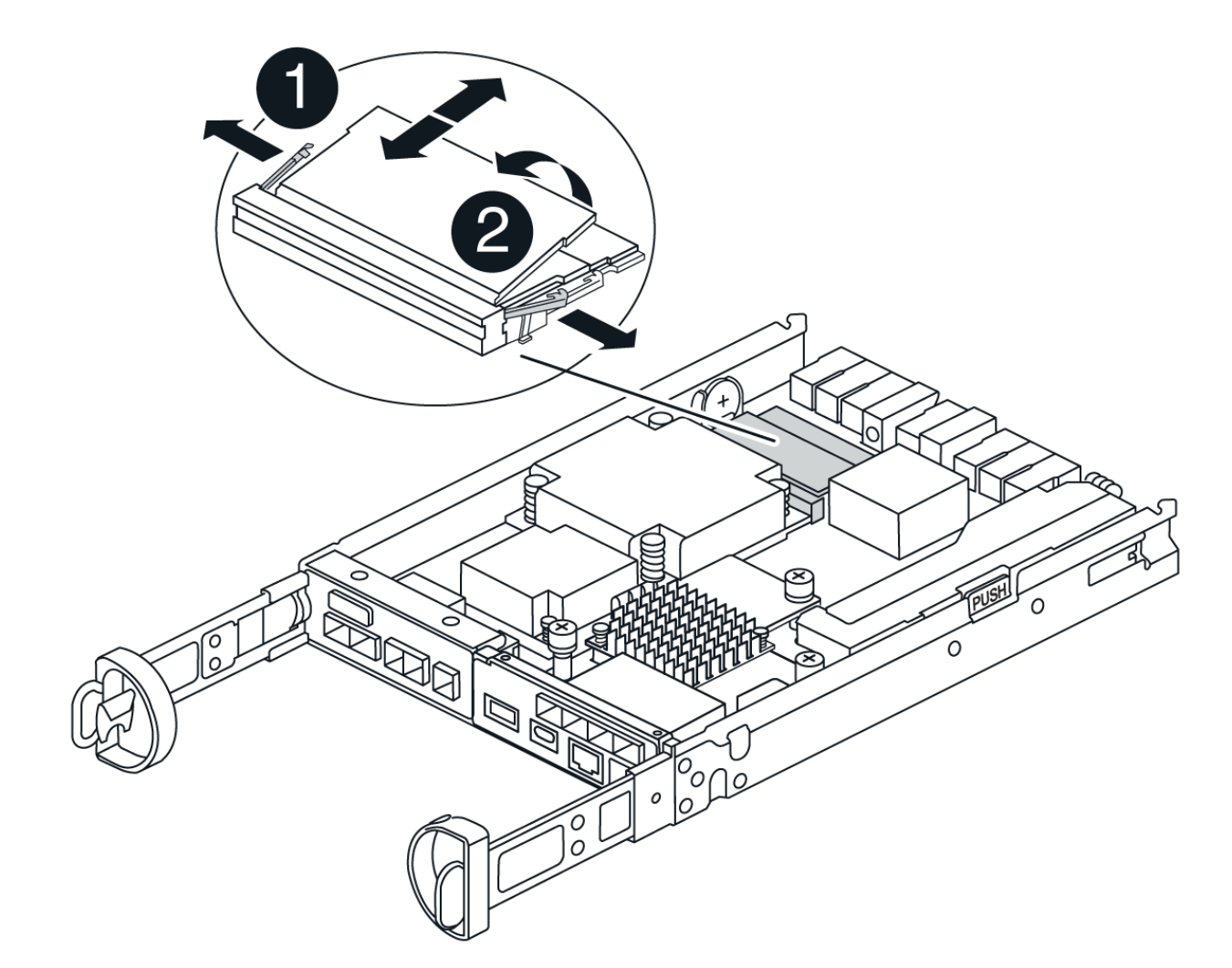

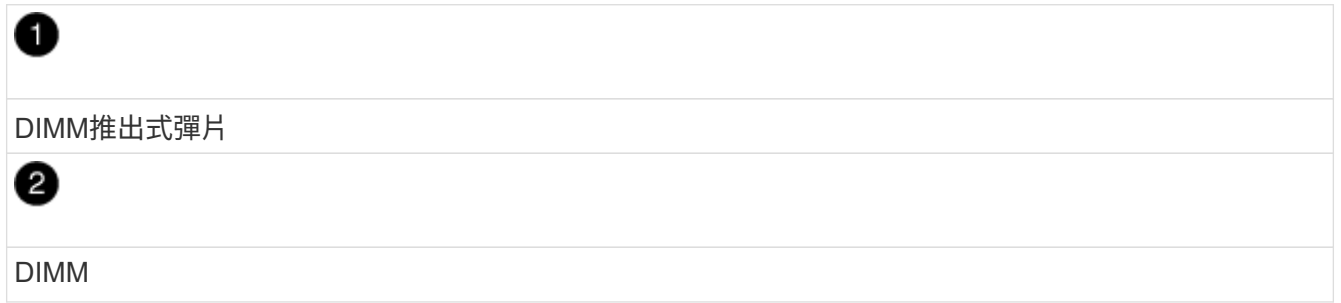

- 2. 確認電池未插入更換的控制器圓筒。
- 3. 將 DIMM 安裝在替換控制器中、其位置與受損控制器相同:
	- a. 在DIMM頂端邊緣小心地推入、但穩固地推入、直到彈出彈出彈片卡入DIMM兩端的槽口。

DIMM可緊密插入插槽、但應該很容易就能裝入。如果沒有、請重新將DIMM與插槽對齊、然後重新插 入。

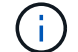

目視檢查DIMM、確認其對齊並完全插入插槽。

- 4. 對其他 DIMM 重複這些步驟。
- 5. 如果更換的控制器有預先安裝的電池、請前往 步驟 8 :更換控制器。否則、請繼續下一步。
- 步驟 **7** :安裝電池

將電池裝入更換的控制器容器中。

#### 步驟

1. 將電池插頭插回控制器圓筒上的插槽。

請確定插頭已鎖入主機板上的電池插槽。

- 2. 將電池與金屬板側壁上的固定支架對齊。
- 3. 向下滑動電池組、直到電池卡榫卡入、然後卡入側牆的開口。
- 4. 重新安裝控制器圓筒蓋並將其鎖定到位。

步驟 **8** :更換控制器

安裝替換控制器、並確認節點已重新加入網格。

#### 步驟

- 1. 將替換控制器安裝到設備中。
	- a. 翻轉控制器、使可拆式護蓋面朝下。
	- b. 將CAM握把放在開啟位置、將控制器完全滑入產品。
	- c. 將CAM握把往左移動、將控制器鎖定到位。
	- d. 更換纜線。
	- e. 如果原始控制器使用DHCP作為IP位址、請在替換控制器背面的標籤上找到MAC位址。請網路管理員將 您移除的控制器的DNS/網路和IP位址與更換控制器的MAC位址建立關聯。

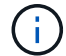

如果原始控制器未將DHCP用於IP位址、則新控制器會採用您移除的控制器IP位址。

- 2. 使用SANtricity NetApp System Manager讓控制器上線:
	- a. 選取\*硬體\*。
	- b. 如果圖形顯示磁碟機、請選取 \* 控制器與元件 \* 。
	- c. 選取您要放置在線上的控制器。
	- d. 從內容功能表中選取\*「線上放置」\*、然後確認您要執行此作業。
- 3. 控制器開機時、請檢查控制器LED。
	- 除非發生錯誤、否則控制器上的黃色警示LED會開啟然後關閉。
	- 主機連結LED可能會亮起、閃爍或關閉、視主機介面而定。
- 4. 當控制器重新連線時、請確認其狀態為最佳、並檢查控制器機櫃的注意LED。

如果狀態不是最佳、或是有任何警示LED亮起、請確認所有纜線都已正確安裝、且控制器機箱已正確安裝。

如有必要、請移除並重新安裝控制器容器。

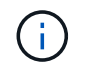

如果您無法解決問題、請聯絡技術支援部門。

- 5. 如有需要、請使用SANtricity NetApp System Manager將所有磁碟區重新分配給偏好的擁有者。
	- a. 選擇 \* 儲存› Volumes (磁碟區) \* 。
	- b. 選擇 \* 更多›重新分配 Volume \* 。
- 6. 使用SANtricity NetApp System Manager收集儲存陣列的支援資料。
	- a. 選擇 \* 支援›支援中心›診斷 \* 。
	- b. 選擇\*收集支援資料\*。
	- c. 按一下「\* Collect\*」。

檔案會以\* support-data.7z\*的名稱儲存在瀏覽器的「下載」資料夾中。

7. 如果您在此程序期間將應用裝置置於維護模式、請結束維護模式、並等待節點重新開機並重新加入網格。此 程序最多可能需要20分鐘。然後、在 Grid Manager 中、確認「節點」頁面顯示正常狀態(綠色核取記號圖

示) ◇ 節點名稱左側)、表示應用裝置節點沒有作用中警示、且節點已連線至網格。

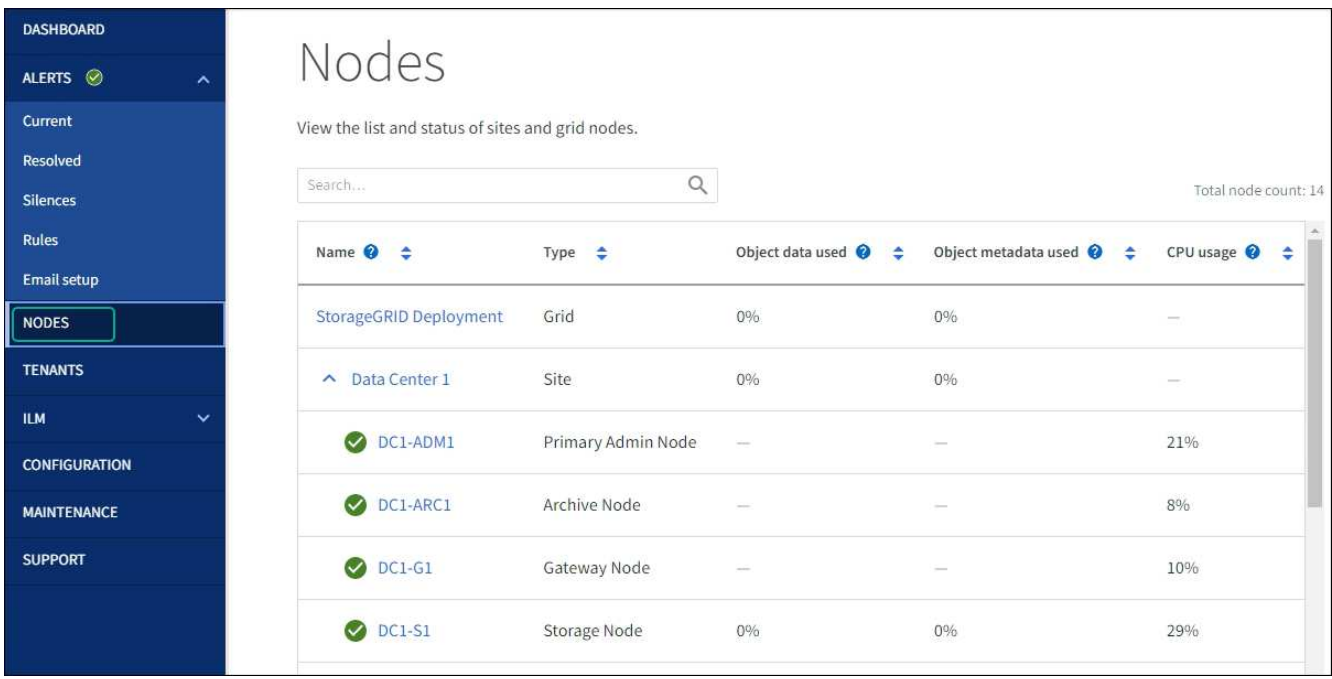

接下來呢?

您的控制器更換已完成。您可以恢復正常作業。

更換零件後、請將故障零件歸還給NetApp、如套件隨附的RMA指示所述。請參閱 ["](https://mysupport.netapp.com/site/info/rma)[零件](https://mysupport.netapp.com/site/info/rma)[退貨擴大](https://mysupport.netapp.com/site/info/rma)[機](https://mysupport.netapp.com/site/info/rma)[;](https://mysupport.netapp.com/site/info/rma)[更換](https://mysupport.netapp.com/site/info/rma)["](https://mysupport.netapp.com/site/info/rma) 頁面 以取得更多資訊。

## 版權資訊

Copyright © 2024 NetApp, Inc. 版權所有。台灣印製。非經版權所有人事先書面同意,不得將本受版權保護文件 的任何部分以任何形式或任何方法(圖形、電子或機械)重製,包括影印、錄影、錄音或儲存至電子檢索系統 中。

由 NetApp 版權資料衍伸之軟體必須遵守下列授權和免責聲明:

此軟體以 NETAPP「原樣」提供,不含任何明示或暗示的擔保,包括但不限於有關適售性或特定目的適用性之 擔保,特此聲明。於任何情況下,就任何已造成或基於任何理論上責任之直接性、間接性、附隨性、特殊性、懲 罰性或衍生性損害(包括但不限於替代商品或服務之採購;使用、資料或利潤上的損失;或企業營運中斷),無 論是在使用此軟體時以任何方式所產生的契約、嚴格責任或侵權行為(包括疏忽或其他)等方面,NetApp 概不 負責,即使已被告知有前述損害存在之可能性亦然。

NetApp 保留隨時變更本文所述之任何產品的權利,恕不另行通知。NetApp 不承擔因使用本文所述之產品而產 生的責任或義務,除非明確經過 NetApp 書面同意。使用或購買此產品並不會在依據任何專利權、商標權或任何 其他 NetApp 智慧財產權的情況下轉讓授權。

本手冊所述之產品受到一項(含)以上的美國專利、國外專利或申請中專利所保障。

有限權利說明:政府機關的使用、複製或公開揭露須受 DFARS 252.227-7013(2014 年 2 月)和 FAR 52.227-19(2007 年 12 月)中的「技術資料權利 - 非商業項目」條款 (b)(3) 小段所述之限制。

此處所含屬於商業產品和 / 或商業服務(如 FAR 2.101 所定義)的資料均為 NetApp, Inc. 所有。根據本協議提 供的所有 NetApp 技術資料和電腦軟體皆屬於商業性質,並且完全由私人出資開發。 美國政府對於該資料具有 非專屬、非轉讓、非轉授權、全球性、有限且不可撤銷的使用權限,僅限於美國政府為傳輸此資料所訂合約所允 許之範圍,並基於履行該合約之目的方可使用。除非本文另有規定,否則未經 NetApp Inc. 事前書面許可,不得 逕行使用、揭露、重製、修改、履行或展示該資料。美國政府授予國防部之許可權利,僅適用於 DFARS 條款 252.227-7015(b) (2014年2月) 所述權利。

商標資訊

NETAPP、NETAPP 標誌及 <http://www.netapp.com/TM> 所列之標章均為 NetApp, Inc. 的商標。文中所涉及的所 有其他公司或產品名稱,均為其各自所有者的商標,不得侵犯。